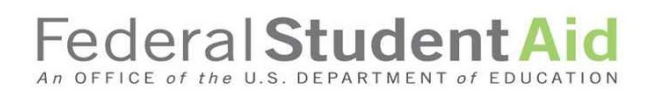

# Experimental Sites Reporting Tool in COD

### ESI Upload Workbook

**9/18/2018**

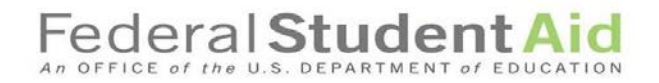

#### **Contents**

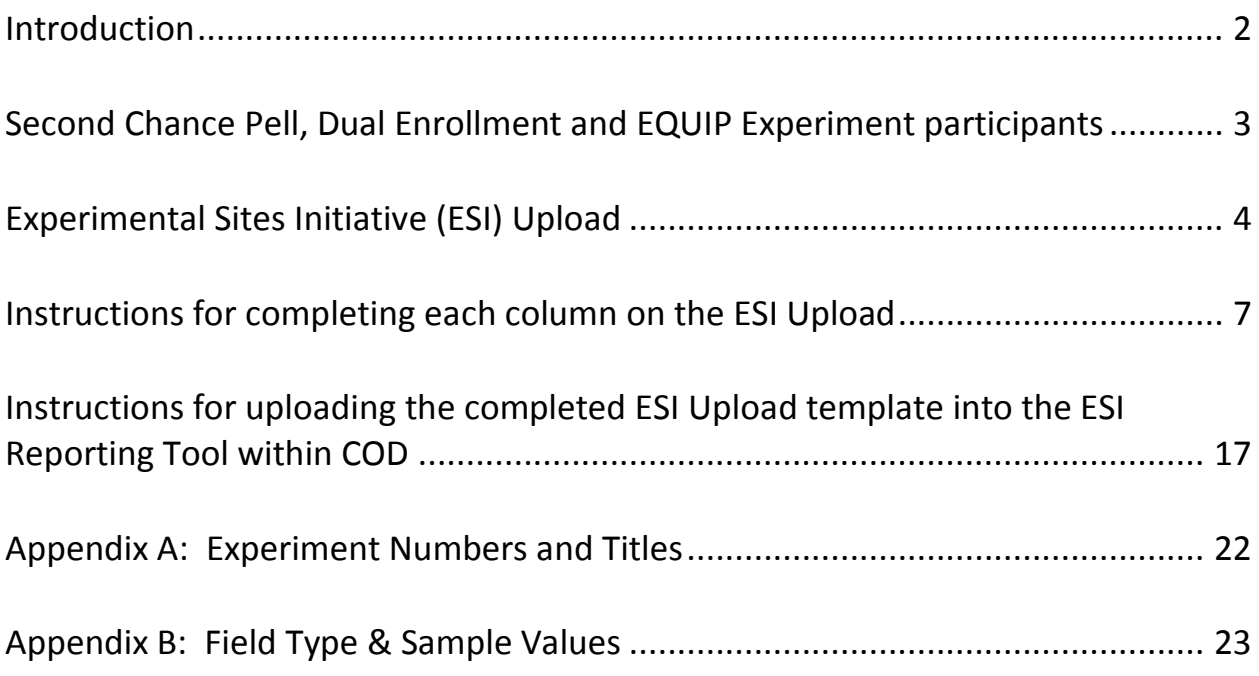

### Federal **Studen**

#### <span id="page-2-0"></span>**Introduction**

Each institution participating in the Experimental Sites Initiative (ESI) must report experiment-specific information to Federal Student Aid (FSA). This information will be collected through a web-based reporting tool within COD and from school responses to surveys.

This workbook was developed to assist institutions with the process for reporting student-level, experiment-specific information to FSA using the ESI Reporting Tool in COD.

Participating institutions will upload an excel template within the ESI Reporting Tool in COD to satisfy this requirement. A blank version of the Excel template (ESI Upload), identifying the required data elements is available within the ESI Reporting Tool in COD.

The first five columns of the ESI Upload (columns A through E) are required for all experiments. This identifying information will enable the Department to obtain and link other data for the evaluation of the experiments.

The ESI Upload also contains additional columns that are applicable to all experiments (Columns F through AE) and experiment-specific columns (columns AF through BG) that institutions will only complete if they are participating in the applicable experiment.

Depending on the number of participants in an experiment, schools may choose to enter the required information manually for each participant in the experiment, or work with IT resources to import the required information into COD via the ESI upload template. Schools using the ESI upload template must not make any changes to its format. This specific format of the template must be used in order for data to be processed correctly. The template is protected and users will not be able to add or delete columns.

Participating schools must complete and upload the ESI upload template by the date specified by the ESI Team. Doing so will identify all the aid applicants affected by your school's participation in the applicable experiment and provide information needed for the evaluation of the experiment. **For the 2017-2018 award year, the final ESI Upload, including all required columns, must be completed and uploaded by November 16, 2018.** Going forward, the deadline for reporting will be announced to participating schools at the end of each award year.

Timely reporting is a requirement spelled out in your institution's amendment to its Program Participation Agreement. Accurate and timely reporting serves two purposes. First, it allows FSA to properly track the amount of Pell Grant expenditures for some experiments. Second, it provides information needed to evaluate all experiments.

Step by step instructions are provided on the following pages to assist you with this required reporting process.

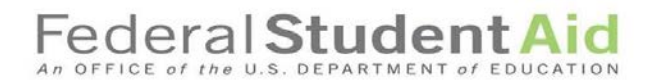

#### <span id="page-3-0"></span>**Monthly Reporting for the Second Chance Pell, Dual Enrollment and EQUIP Experiments**

In addition to the final, annual reporting, institutions participating in the Second Chance Pell, Dual Enrollment, and EQUIP experiments are also required to submit a **monthly** ESI Upload that identifies **all**  participants in a given experiment who completed a FAFSA. For this monthly reporting institutions are only required to complete the first five columns (columns A through E) of the ESI Upload template. This ongoing, **monthly** reporting process assists FSA with monitoring expenditures.

**Reminder: The final roster of all 2017-2018 applicants (with ALL applicable columns completed) must be uploaded by November 16, 2018.**

#### <span id="page-4-0"></span>**Experimental Sites Initiative (ESI) Upload**

**Please refer to the following instructions for accessing and uploading the ESI Upload into the ESI Reporting Tool:**

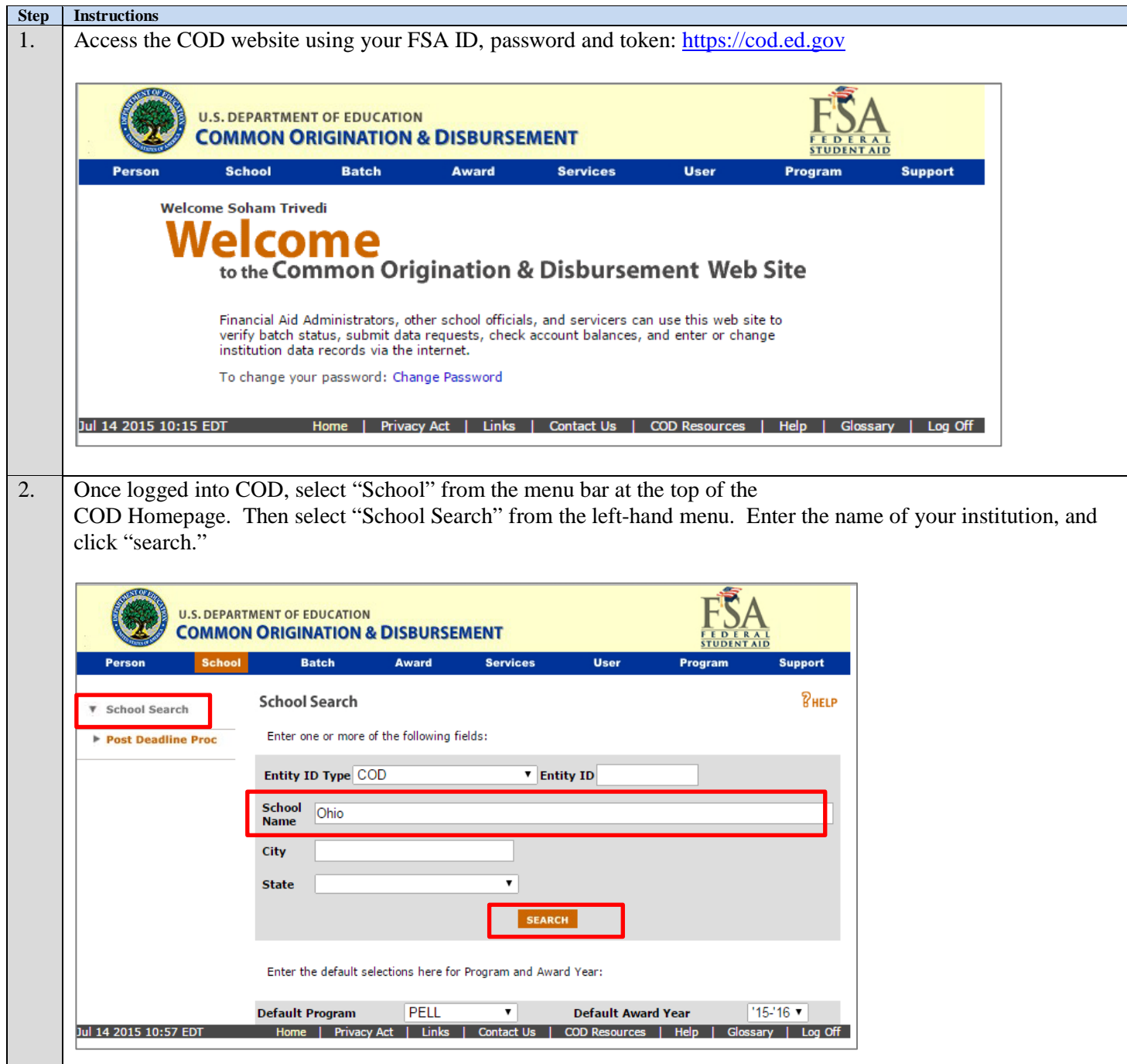

#### Federal Student Aid An OFFICE of the U.S. DEPARTMENT of EDUCATION

**Step Instructions** 3. The School Summary Information screen will display. On the left side of the page under the drop down menu, click on "Experimental Sites Upload" to access the ESI Upload Template.**U.S. DEPARTMENT OF EDUCATION COMMON ORIGINATION & DISBURSEMENT Batch** Award **Services** User Support Program Person **School Summary Information** *PHELP* ▶ School Search **v** School Information School Summary Enter the default selections here for Program and Award Year: **Financial Aid Contact** Eligibility General **Default Award Year Default Program** PELL  $\bullet$  $'16-'17 -$ Options Contacts Summary Funding Info Summary Financial Info Type **Award Year**  $'16-'17 -$ **Name** Phone Refunds of Cash Cash Activity **PELL** Program ٠ Events Cash > Net Accepted & Memos Posted Disbursements & \$0.00 **Yearly Totals** older than 30 days Relationships % of Cash > Net Accepted **Balance Confirmation**  $-3.26347%$ & Posted Disbursements Correspondence File Share/Messages Cash > Net Accepted &  $( $50,937.00)$ **Anort Selection Posted Disbursements** Experimental Sites Current CFL \$1,560,709.00 Initiative Upload Target Net Disbursement to  $0.0$ Post Deadline Proc Net Drawdown Ratio Net Disbursement to Net  $1.0$ Drawdown Ratio **Funding Info** Advanced Funded **Third Party** No **Full Participant Indicator** Yes **View Batches** Last 7 Days

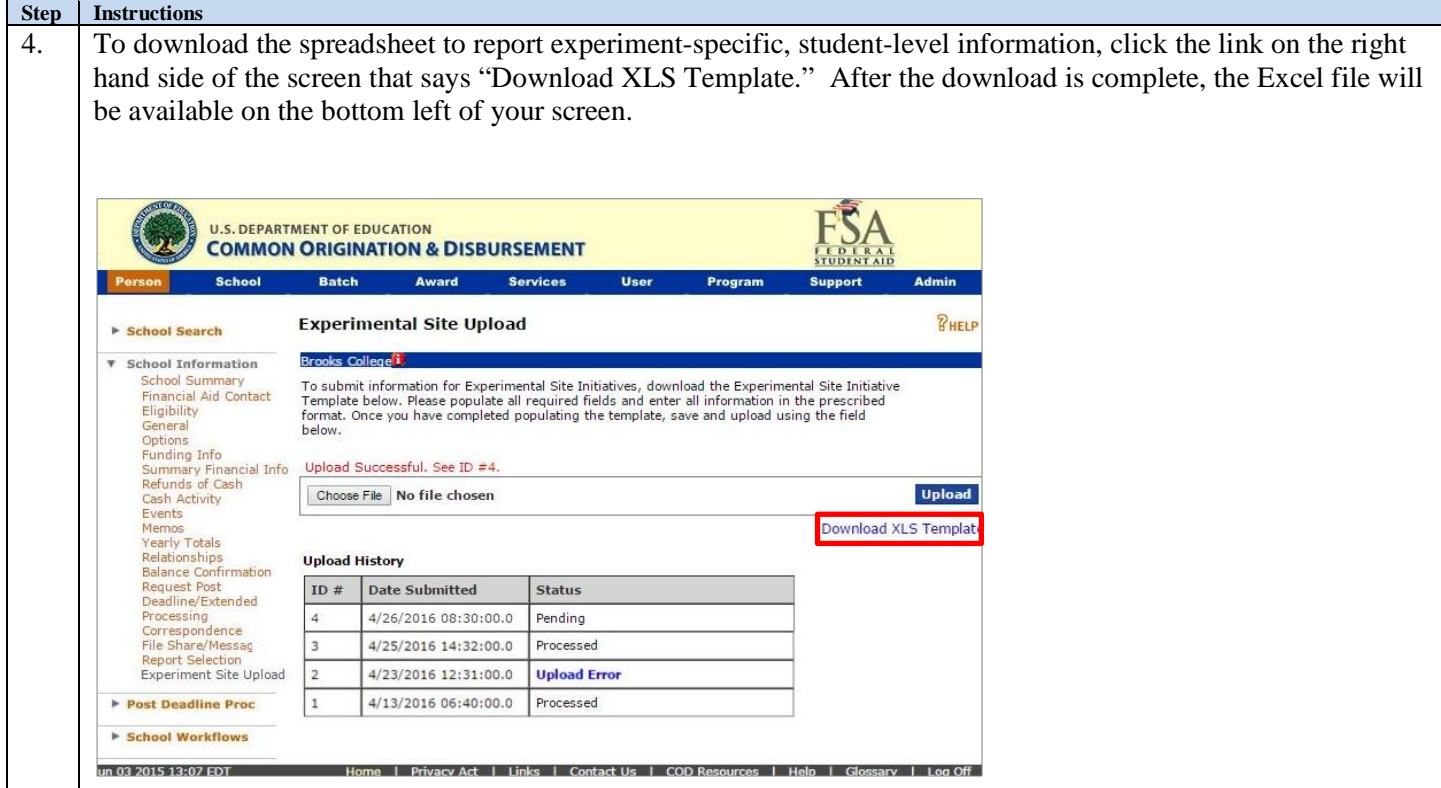

**Note: Do not alter the template format.** Use this template and without any changes to its format. This specific format of the template must be used in order for data to be processed correctly. The template is protected and users will not be able to add or delete columns.

#### **Federal Student** of the U.S. DEPAR An OFFICE

#### **Step Instructions**

5. After the download is complete, the downloaded Excel file (Experiment Upload) will be available on the bottom left of the screen. Click on the "Experiment Upload" downloaded file to open the Excel template. After opening the file, save the file to your computer (or network). Remember the file name and location so that you can refer to the file when you are ready to enter your data and upload the populated template into the Reporting Tool.

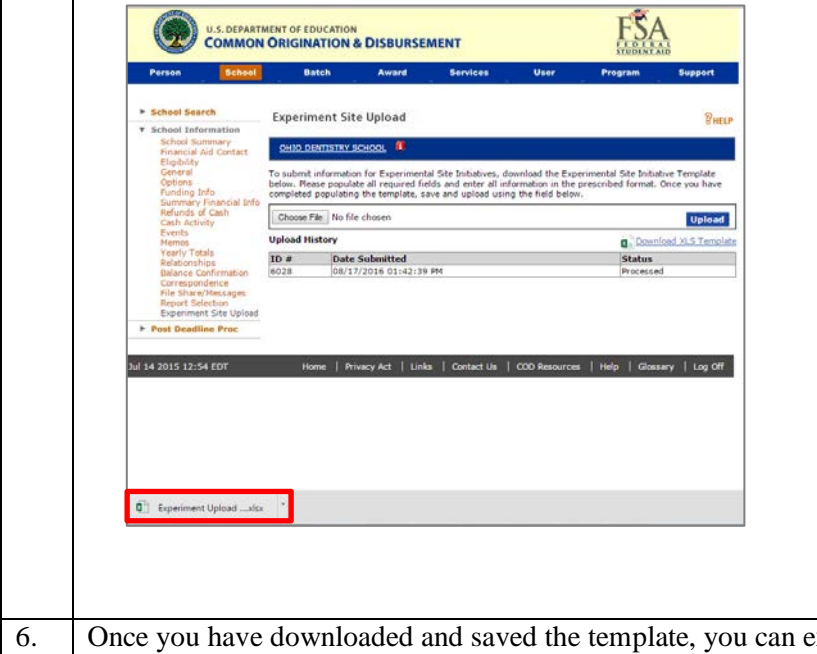

exit the Reporting Tool within COD. Refer the **instructions on the next page for assistance with completing each of the columns on the spreadsheet.**

#### <span id="page-7-0"></span>**Instructions for completing each column on the ESI Upload**

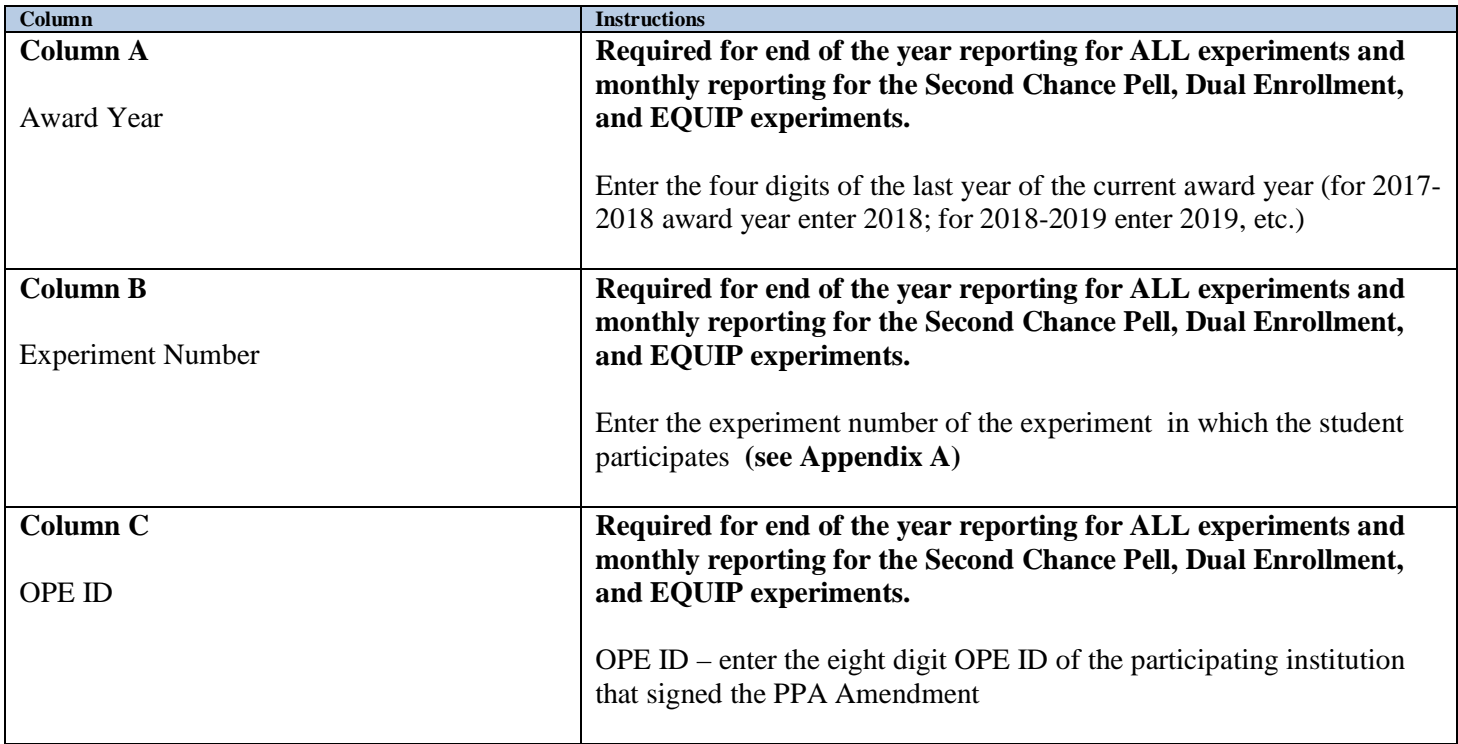

### ederal **Studen**t

**Column Instructions Column D** Student SSN **Required for end of the year reporting for ALL experiments and monthly reporting for the Second Chance Pell, Dual Enrollment, and EQUIP experiments.**  Enter the Social Security Number (9 digits, no dashes) for each student. **Column E** Student Last Name **Required for end of the year reporting for ALL experiments and monthly reporting for the Second Chance Pell, Dual Enrollment, and EQUIP experiments.**  Enter the last name of the student. **Note:** Previously, the student's date of birth (DOB) was reported in this column. The Department is no longer collecting DOB. Please report the student's last name that was entered on the student's FAFSA. **Column F** Student First Name **Required for end of the year reporting for ALL experiments.**  Enter the first name of the student. **Column G** Total non-Title IV aid received by student **Required for end of the year reporting for ALL experiments (only if the student** *received* **non-Title IV aid).** Enter the amount of non-Title IV aid *received* by the student. If none, enter 0. **Column H** Total Amount PLUS Loans Initially Awarded **Required for end of the year reporting for ALL experiments (only if the student** *was awarded* **PLUS Loans).** Enter the amount of PLUS Loans *awarded* to the student. If none, enter 0. **Column I** Total Amount PLUS Loans Disbursed **Required for end of the year reporting for ALL experiments (only if PLUS Loans were** *disbursed* **on behalf of the student).** Enter the amount of PLUS Loans *disbursed* on behalf of the student. If none, enter 0. **Column J** Total Amount FSEOG Initially Awarded **Required for end of the year reporting for ALL experiments (only if the student was** *awarded* **FSEOG funds).** Enter the amount of FSEOG funds *awarded* to the student. If none, enter 0.

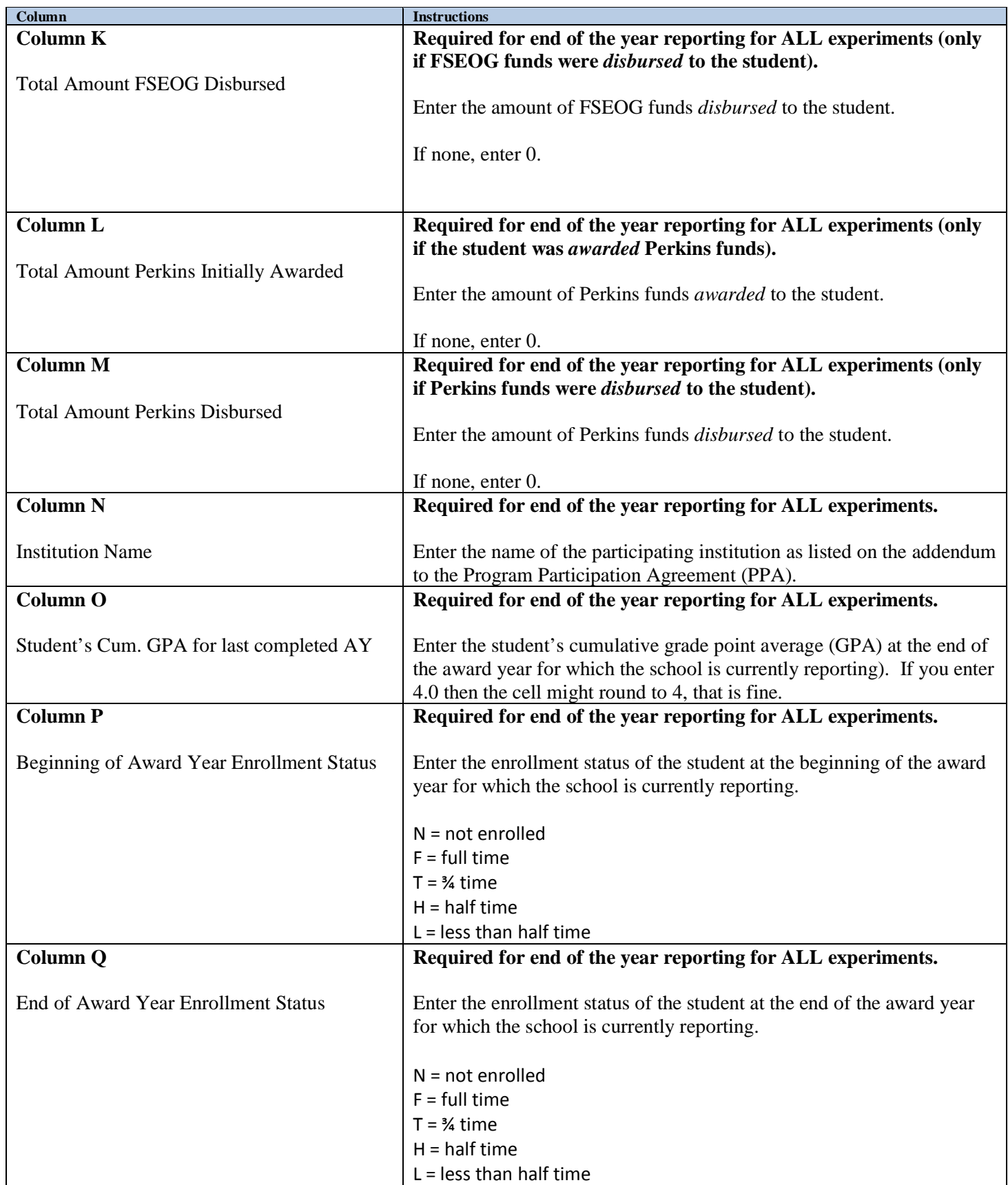

### ederal **Studen**

**Instructions Column R** Direct Costs **Required for end of the year reporting for ALL experiments.** Enter the amount of Direct Costs for the student (Direct Costs are Institutional Costs). Examples of Direct Costs include tuition, fees, and room and board (if contracted with the school). Direct costs can also include expenses for required course materials (books, kits, tools, supplies, etc.) *if the student does not have a real and reasonable opportunity to purchase the required course materials from any place but the school*. **Column S** Indirect Costs **Required for end of the year reporting for ALL experiments.** Enter the amount of Indirect Costs for the student (Indirect Costs are Non-institutional Costs). Examples of Indirect Costs include charges for any required course materials that a school can document a student had a real and reasonable opportunity to purchase elsewhere, charges to a student's account for group health insurance fees if the insurance is required for all students and the coverage remains in effect for the entire period for which the student was charged, despite the student's withdrawal, and charges to a student's account for discretionary, educationally related expenses (e.g., parking or library fines). **Column T** FWS Awarded **Required for end of the year reporting for ALL experiments (only if the student was** *awarded* **FWS funds).** Enter the amount of FWS funds *awarded* to the student. If none, enter  $\Omega$ . **Column U** Other Federal aid awarded **Required for end of the year reporting for ALL experiments (only if the student was** *awarded* **Federal aid funds from programs other than FWS).** Enter the amount of other Federal Aid *awarded* to the student (besides FWS). Examples of other Federal aid include Pell Grant, FSEOG, Perkins, TEACH, Subsidized Direct Loan, Unsubsidized Direct Loan, Direct PLUS – Graduate Student and Direct PLUS - Parent). Be sure to only include awarded amounts. You will report amounts disbursed in a later column. If none, enter 0. **Column V** Non-Federal Aid Awarded **Required for end of the year reporting for ALL experiments (only if the student was** *awarded* **Non-Federal aid funds).** Enter the amount of other Non-Federal Aid *awarded* to the student. Examples of Non-Federal aid include institutional aid and outside scholarships). Be sure to only include awarded amounts. You will report amounts disbursed in a later column. If none, enter 0.

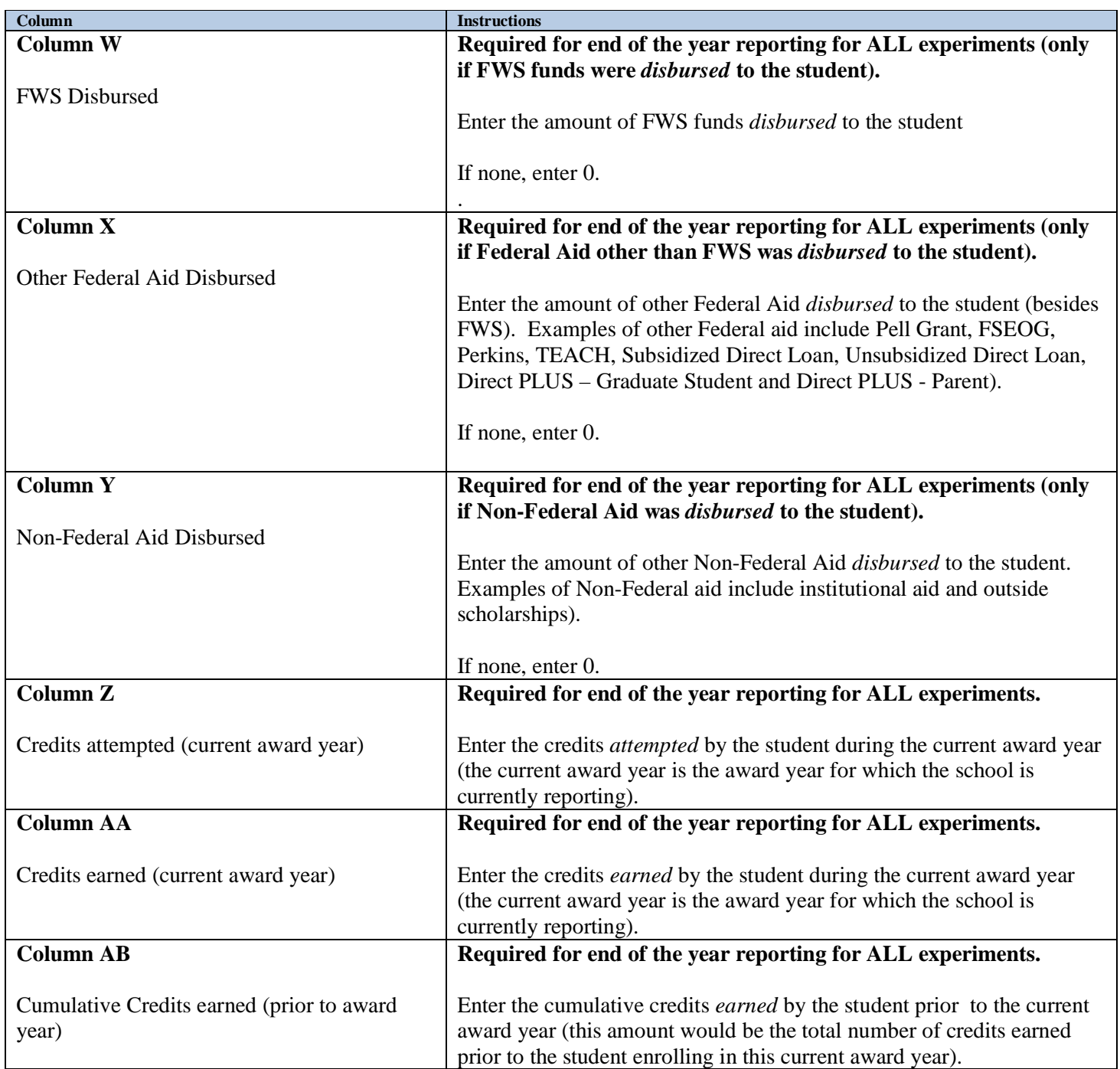

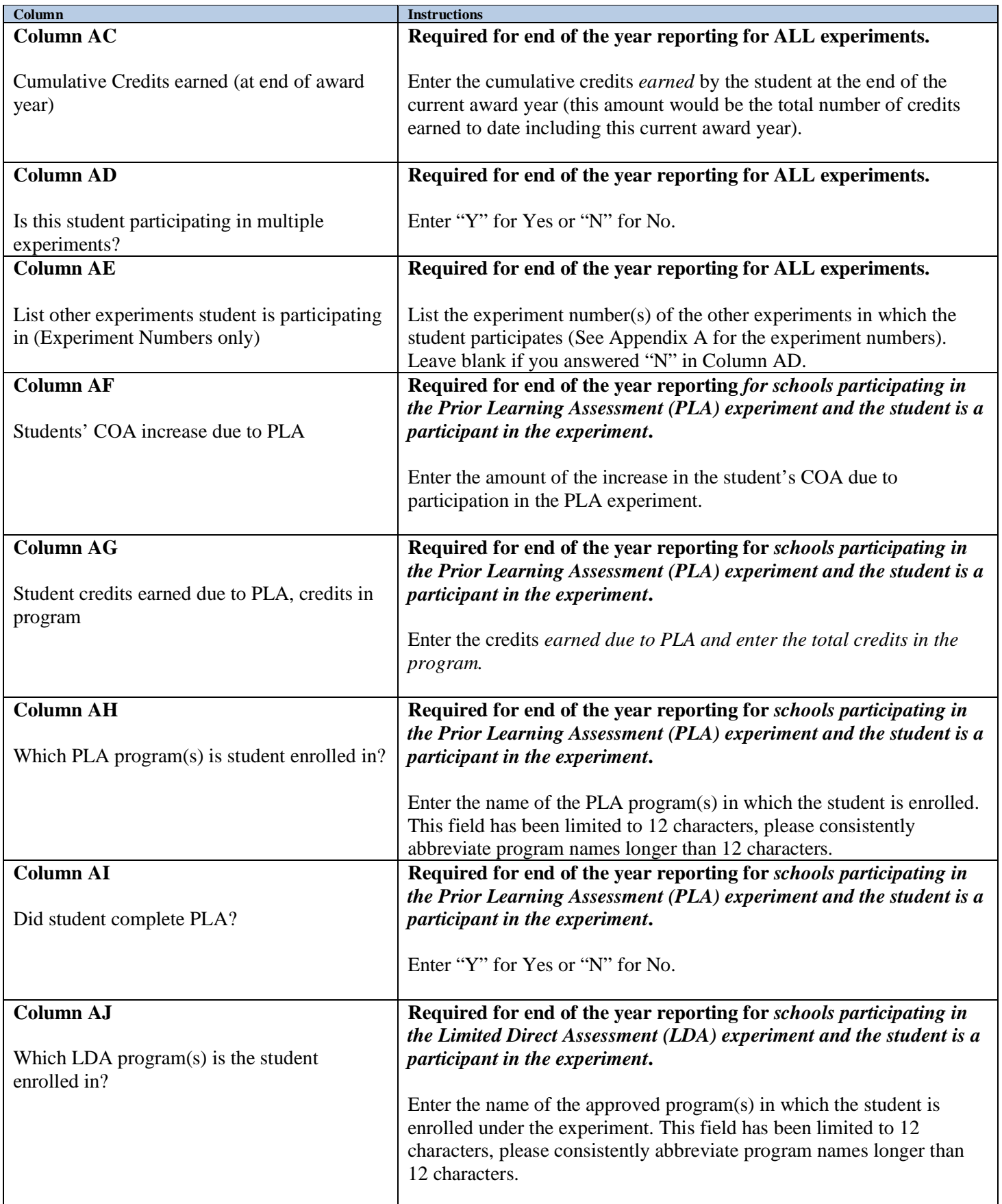

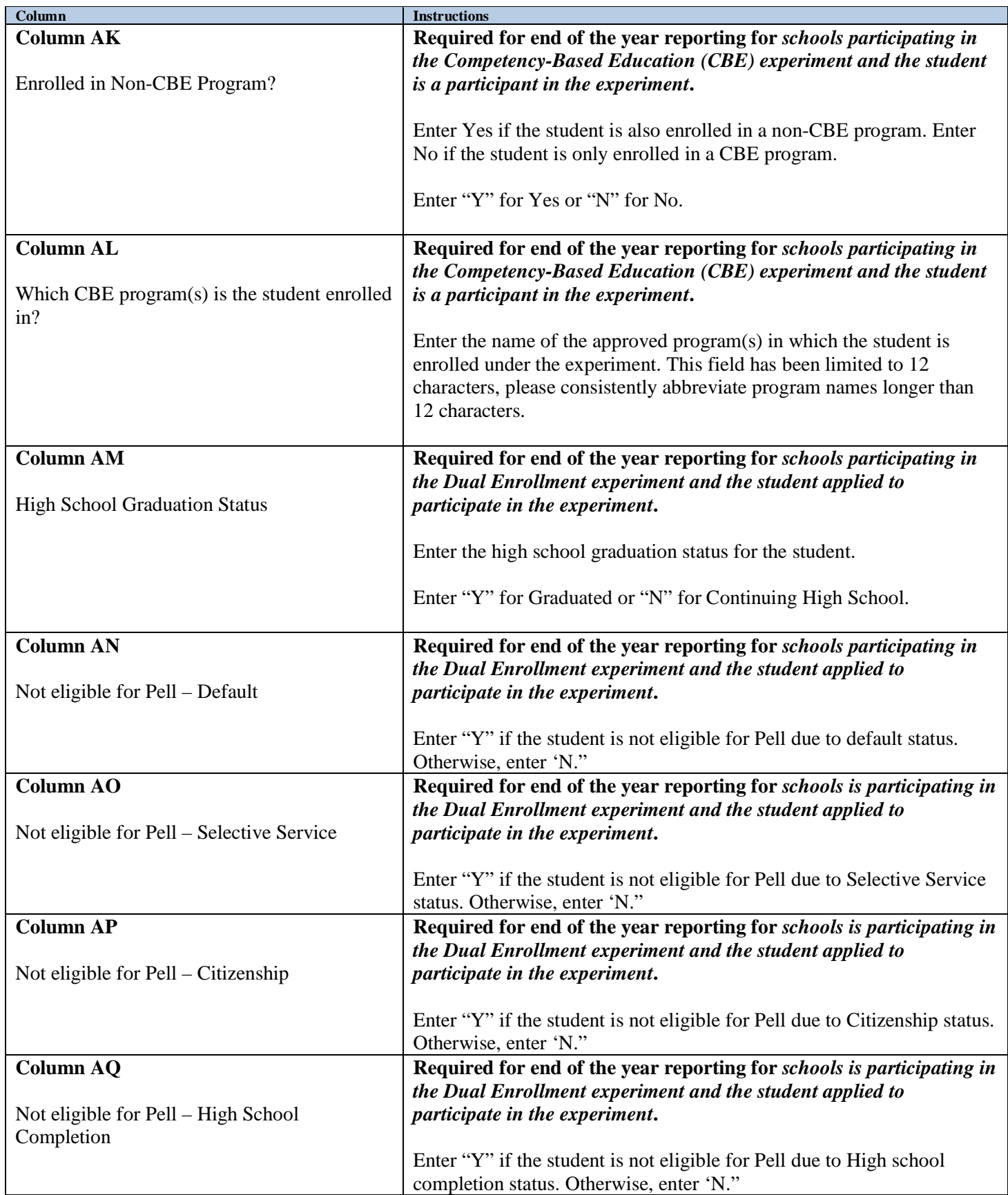

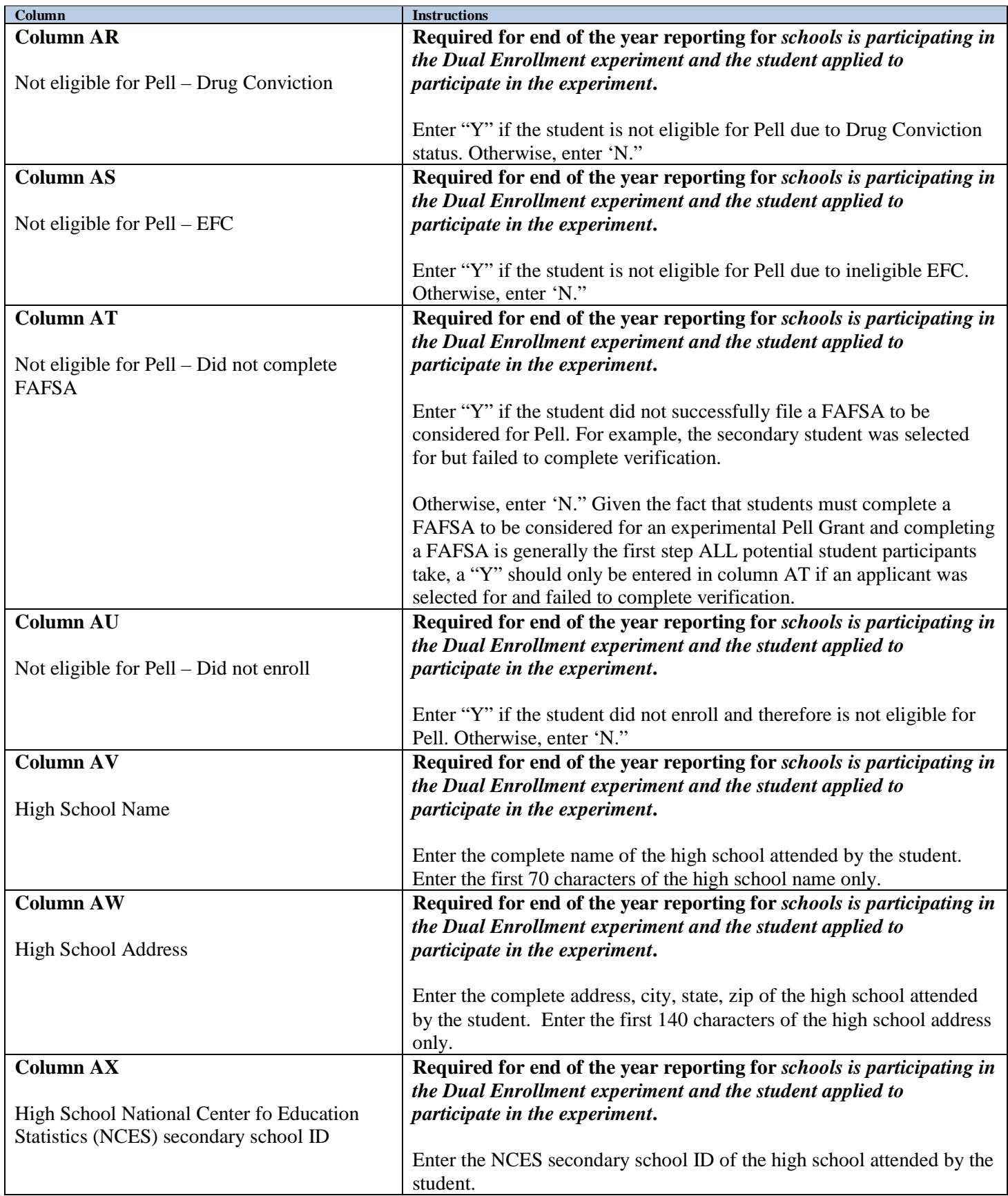

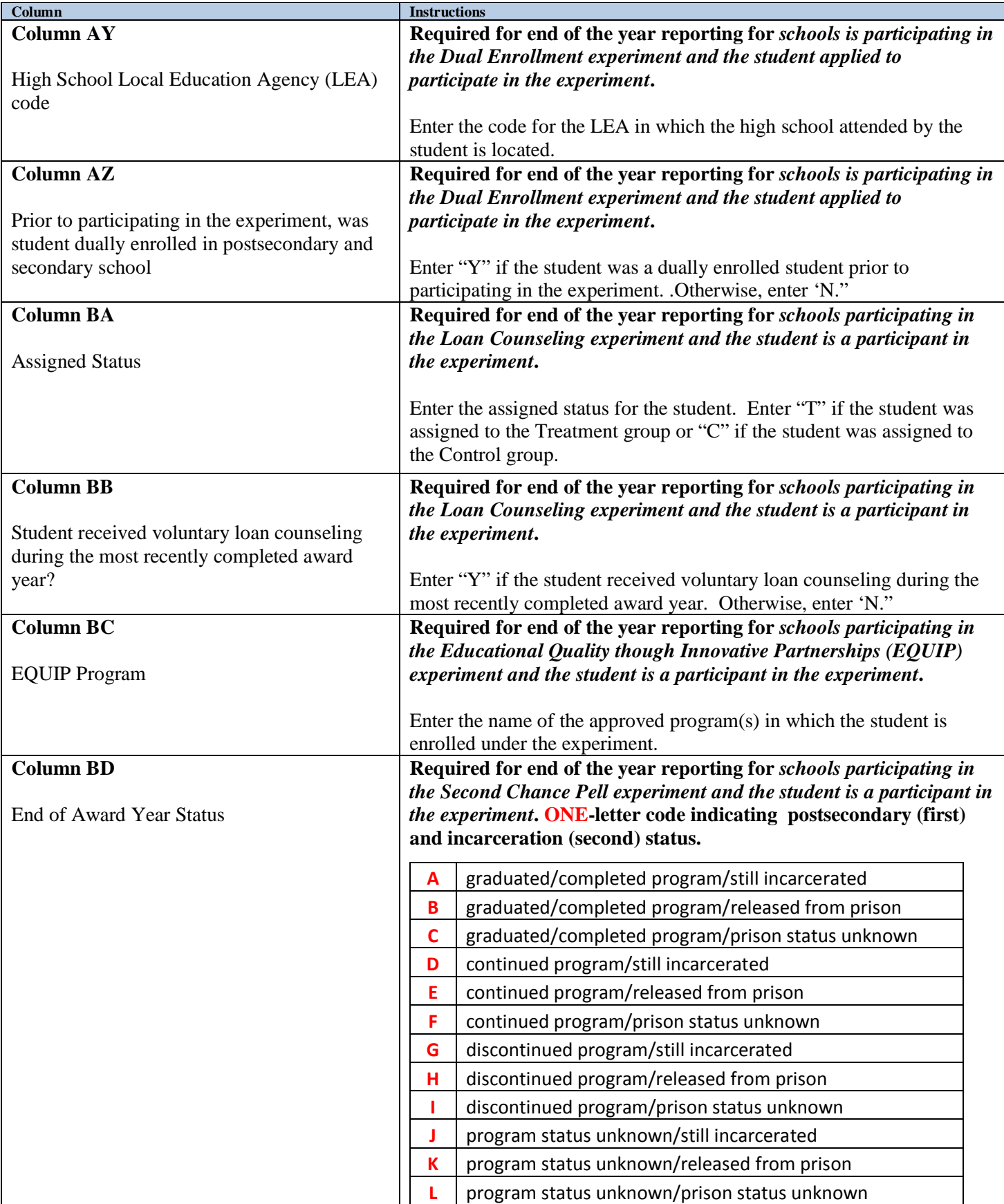

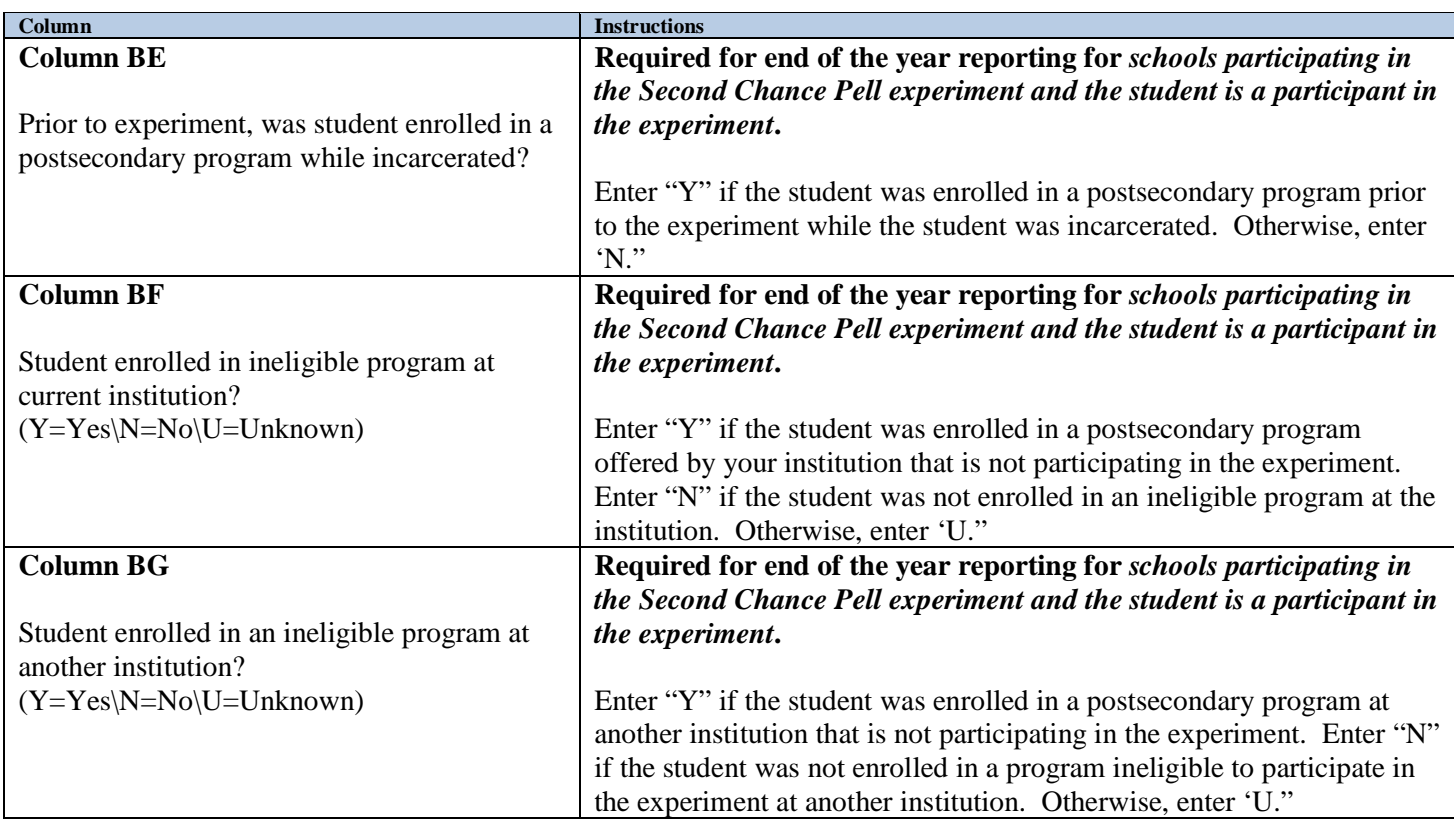

**Once you have completed the columns on the spreadsheet, save the file. Remember the name of the file and its location on your computer or network so that you can refer to the file when you are ready to upload the file into the ESI Reporting Tool within COD.**

**Refer to the following instructions on the next page for uploading the file into the ESI Reporting tool within COD.**

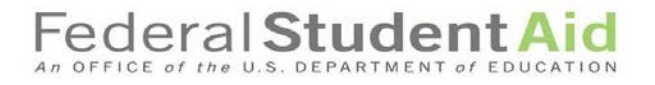

#### <span id="page-17-0"></span>**Instructions for uploading the completed ESI Upload template into the ESI Reporting Tool within COD**

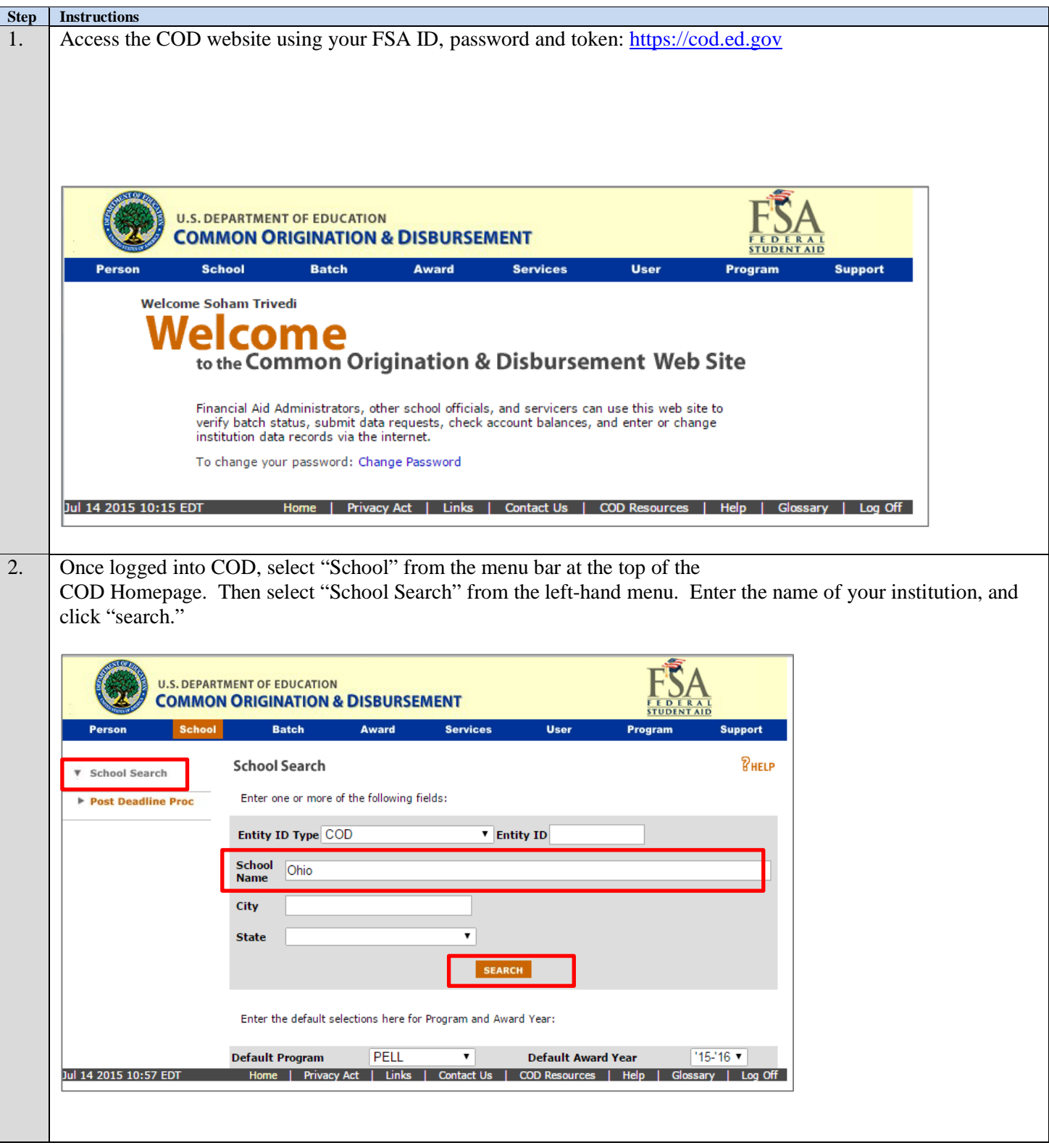

#### Federal **Student Aid** An OFFICE of the U.S. DEPARTMENT of EDUCATION

**Step Instructions** 3. On the left hand side of the screen, under School Information, click on "Experimental Sites Upload." In order to upload the completed excel template: 1. Click on "choose file" to locate the saved file. 2. Select the file, the file name should display. 3. Click "Upload" on the right side of the page. **U.S. DEPARTMENT OF EDUCATION COMMON ORIGINATION & DISBURSEMENT** Batch Award School Services **Experimental Site Upload PHELP** ▶ School Search **Y** School Information **Brooks College<sup>1</sup>** School Sur To submit information for Experimental Site Initiatives, download the Experimental Site Initiative **Financial Aid Contact** Financial Aid<br>Eligibility<br>General<br>Options<br>Funding Info Template below. Please populate all required fields and enter all information in the prescribed<br>format. Once you have completed populating the template, save and upload using the field below. Funding Info<br>Summary Financial Info<br>Refunds of Cash<br>Cash Activity Cash Activity **Upload** Choose File ESIUploadDoc.XLS Events Download XLS Template early Totals<br>telationships Relationships<br>Balance Confirmation<br>Request Post **Upload History**  $ID#$ Date Submitted **Status** Deadline/Extended Processing  $\overline{\mathbf{3}}$ 4/25/2016 14:32:00.0 Processed Correspondence **Upload Error File Share/Messages**  $\mathbf{2}% ^{T}=\mathbf{2}^{T}\times\mathbf{2}^{T}$  $4/23/2016$  12:31:00.0 ort Selection Experiment Site Upload 4/13/2016 06:40:00.0  $\,$  1 Processed Post Deadline Prod **E** School Workflows un 03 2015 13:07 EDT Home | Privacy Act | Links | Contact Us | COD Resources | Help | Glossary | Log Off 4. Check to ensure the file was uploaded successfully. The 5 required columns (columns A through E) will go through a series of validation checks to ensure the data is acceptable for processing. Each file will also go through virus scanning. If a virus is detected the template will not upload into COD. An error message will display. It is rare that a file does not pass the virus scan. In the unlikely event that it does not, you will need to ensure that the file is not corrupt and reload the file.**SA U.S. DEPARTMENT OF EDUCATION<br>COMMON ORIGINATION & DISBURSEMENT** Scho Award **Experimental Site Upload**  $P$ **HELP B** School Search **T** School Information **Brooks College<sup>1</sup>** Brooks College<sup>13</sup><br>To submit information for Experimental Site Initiatives, download the Experimental Site Initiative<br>Template below. Please populate all required fields and enter all information in the prescribed<br>formst. ncial Aid Contact This file failed the virus scan and ca ial Infr Choose File ESIUploadDoc.XLS **Upload** Download XLS Template **Upload History** ID  $\#$  Date Submitted | Status  $\overline{\mathbf{3}}$  $4/25/2016$  14:32:00.0 Processed rt Selection<br>riment Site Upload 4/23/2016 12:31:00.0 Upload Erro 4/13/2016 06:40:00.0 Processed Post Deadline Proc **Explored Workflows** 03 2015 13:07 EDT e | Privacy Act | Links | Contact Us | COD Resources | Help | Glossary | Log Off

### Federal Student

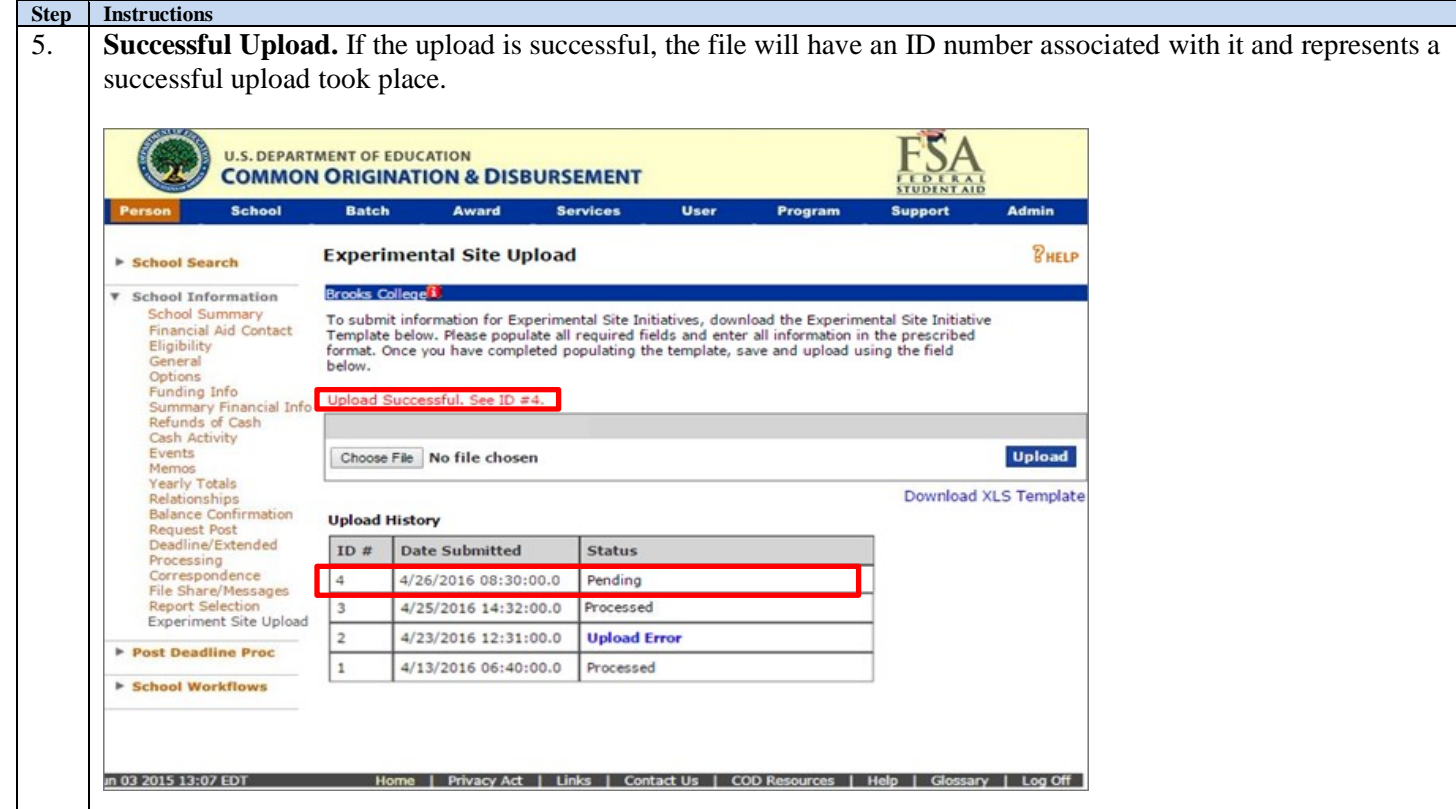

When checking the status of your file upload on the Experimental Site Upload page, note that a successful upload will be referenced as "Pending" if the file passes the virus scan and then "Processed" after the uploaded template is validated with no errors.

Successful validation occurs when the template data is in the correct format for each required field with valid entries. Once the file is marked "Processed" you have successfully uploaded your data using the Reporting Tool.

#### Please note:

If an Upload Error is displayed on the Upload History, correct errors and upload again. See Step 6 for further instructions.

#### **Federal Student Aid** An OFFICE of the U.S. DEPARTMENT of EDUCATION

**Step Instructions** 6. **Files uploaded with an error status.** When the user uploads a file and it contains 'bad data' an "Upload Error" hyperlink message will display. Click on the hyperlink, and you will be redirected to a page which will display the errors (Experimental Sites Upload Error Detail Page). Locate the errors, make the necessary corrections, and then reload the file. **U.S. DEPARTMENT OF EDUCATION<br>COMMON ORIGINATION & DISBURSEMENT** Batch Award Servic  $B$ HELP **Experimental Site Upload School Search Brooks College L v** School Information Brooks College<sup>19</sup>.<br>To submit information for Experimental Site Initiatives, download the Experimental Site Initiative<br>Template below. Please populate all required fields and enter all information in the prescribed<br>format. School Summary<br>Financial Aid Contact<br>Eligibility General Options<br>Funding Info Options<br>Funding Info<br>Refunds of Cash<br>Refunds of Cash<br>Cash Activity<br>Channel Refunds of Cash<br>Events **Upload** Events Choose File No file chosen Events<br>Memos<br>Mentons<br>Ralance Confirmation<br>Ralance Confirmation<br>Deadling/Extended<br>Processing<br>Greeppodence<br>Eile Share/Messages<br>Report Selection<br>Report Selection Download XLS Template **Upload History** ID # Date Submitted Status 4/26/2016 08:30:00.0  $4$ Pending 4/25/2016 14:32:00.0 Processed Report Selection<br>Experiment Site Upload 3 4/23/2016 12:31:00.0 Upload Error  $\overline{2}$ Post Deadline Proc 4/13/2016 06:40:00.0 Processed  $\vert$ <sup>1</sup> ▶ School Workflows in 03 2015 13:07 EDT Home | Privacy Act | Links | Contact Us | COD Resources | Help | Glossary | Log Off **Please refer to Step 7 for the specific errors that can occur.**

#### Federal Studen An OFFICE of the U.S. DEPARTME

#### **Step Instructions**

#### 7. **The Experimental Sites Upload Error Detail Page.**

#### Potential errors:

- o Invalid Award Year
- o Invalid School OPE ID
- o Invalid Experiment Number
- o Invalid Student SSN
- o Main school is not participating in the experiment

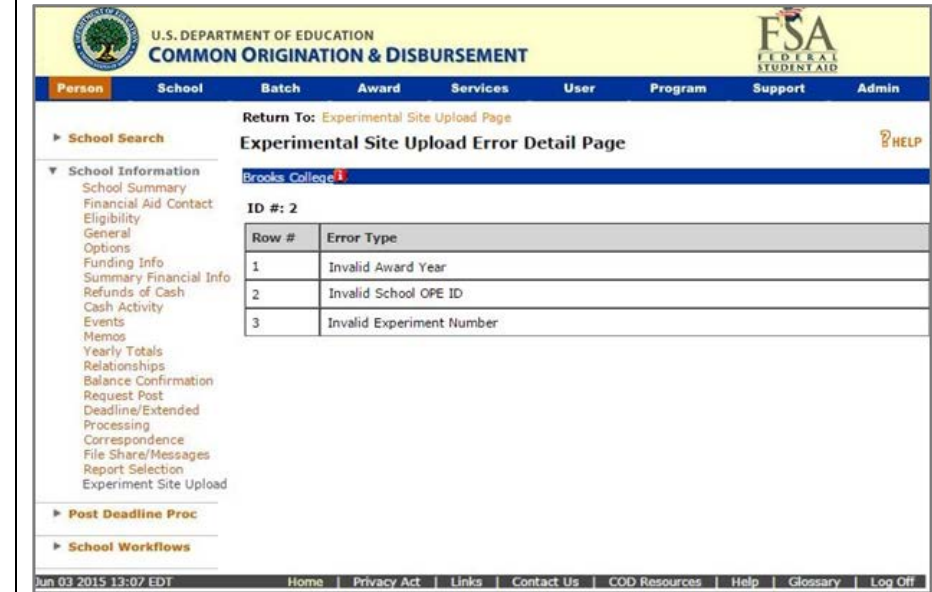

Fix any errors identified and upload the file again.

After successfully uploading the data, the file will be marked "Processed." **Schools must check that the file uploaded is marked "Processed" to ensure that the reporting requirement has been met for the award year in which the institution is reporting.**

#### <span id="page-22-0"></span>**Appendix A: Experiment Numbers and Titles**

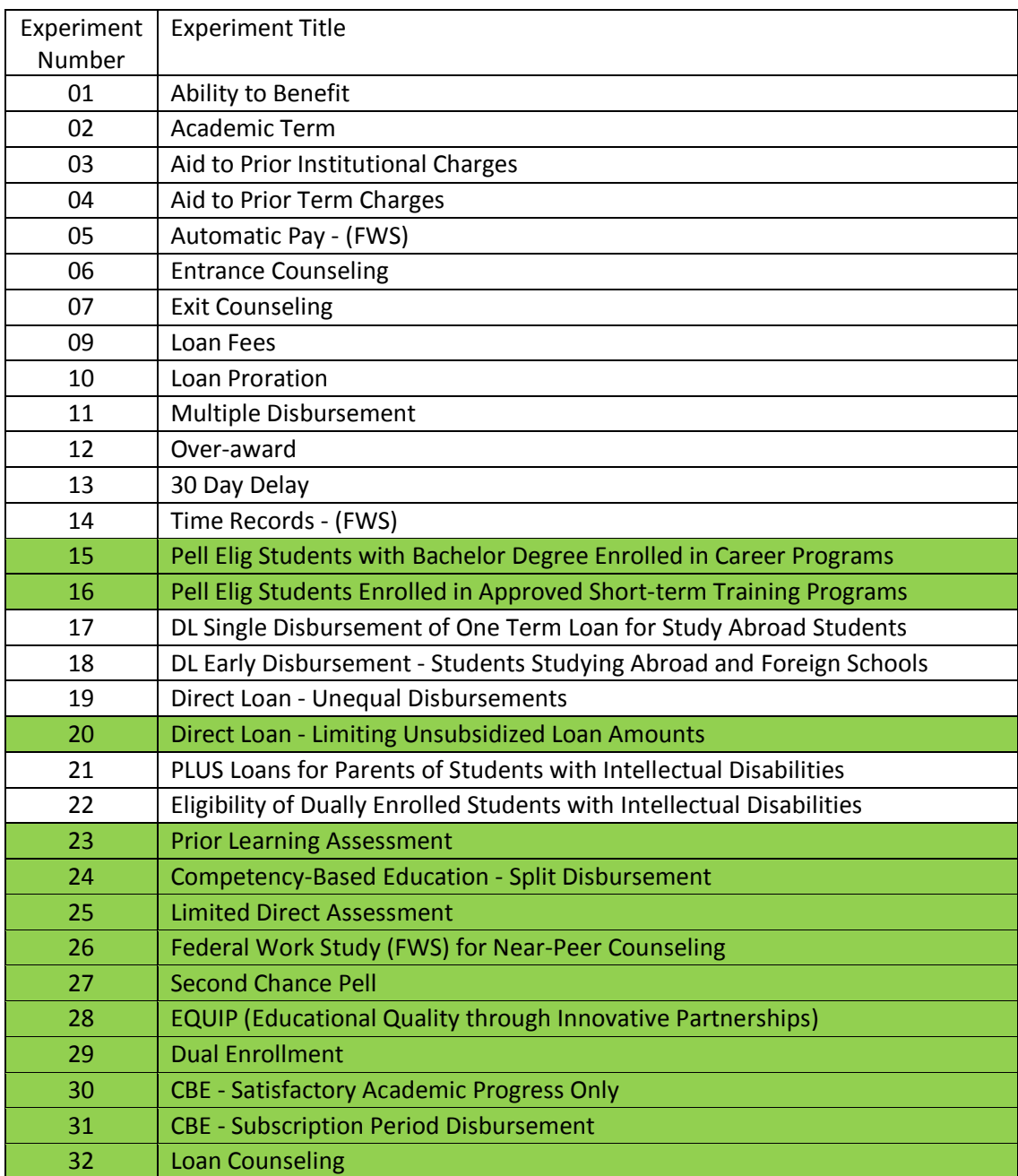

#### <span id="page-23-0"></span>**Appendix B: Field Type & Sample Values**

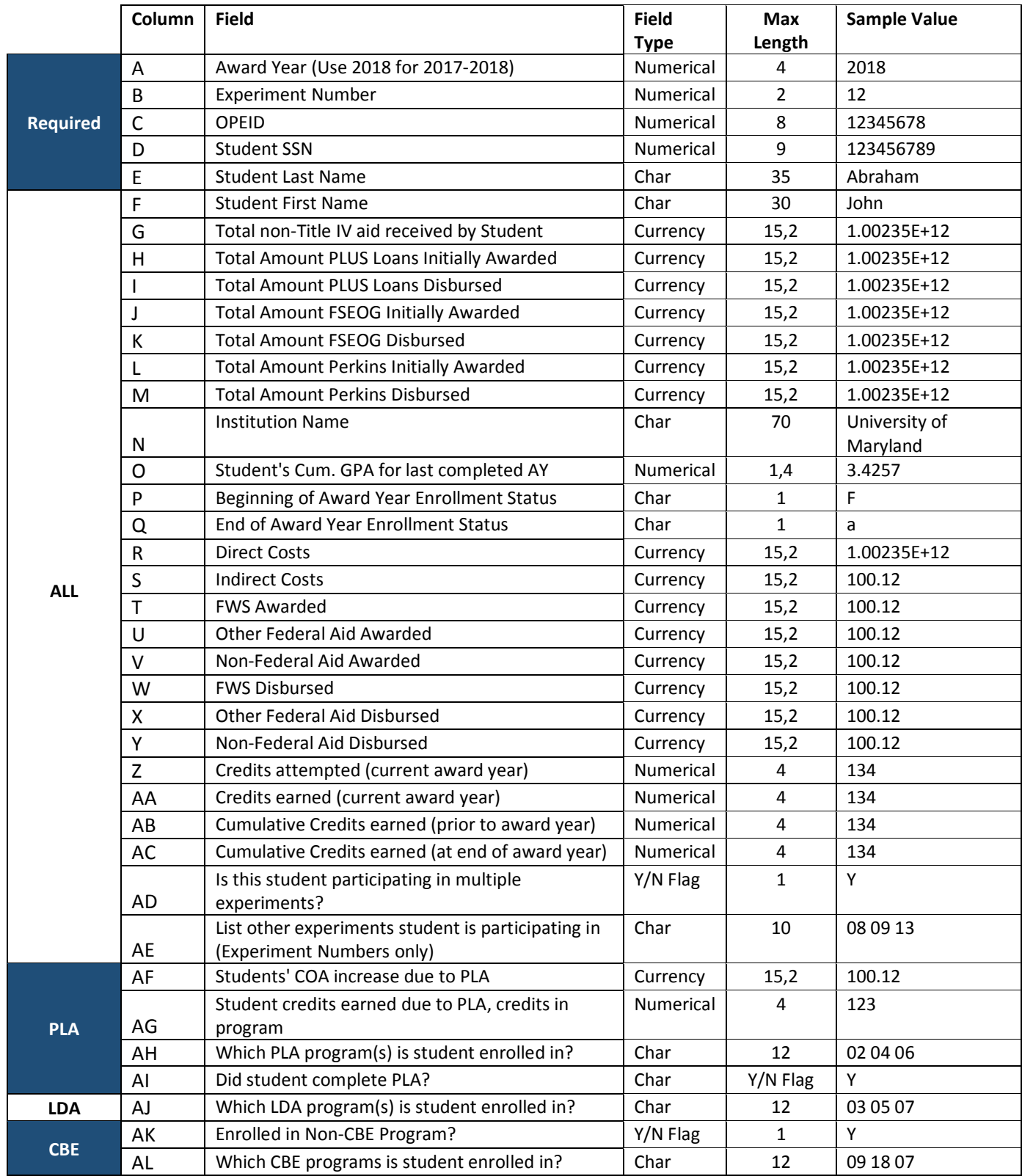

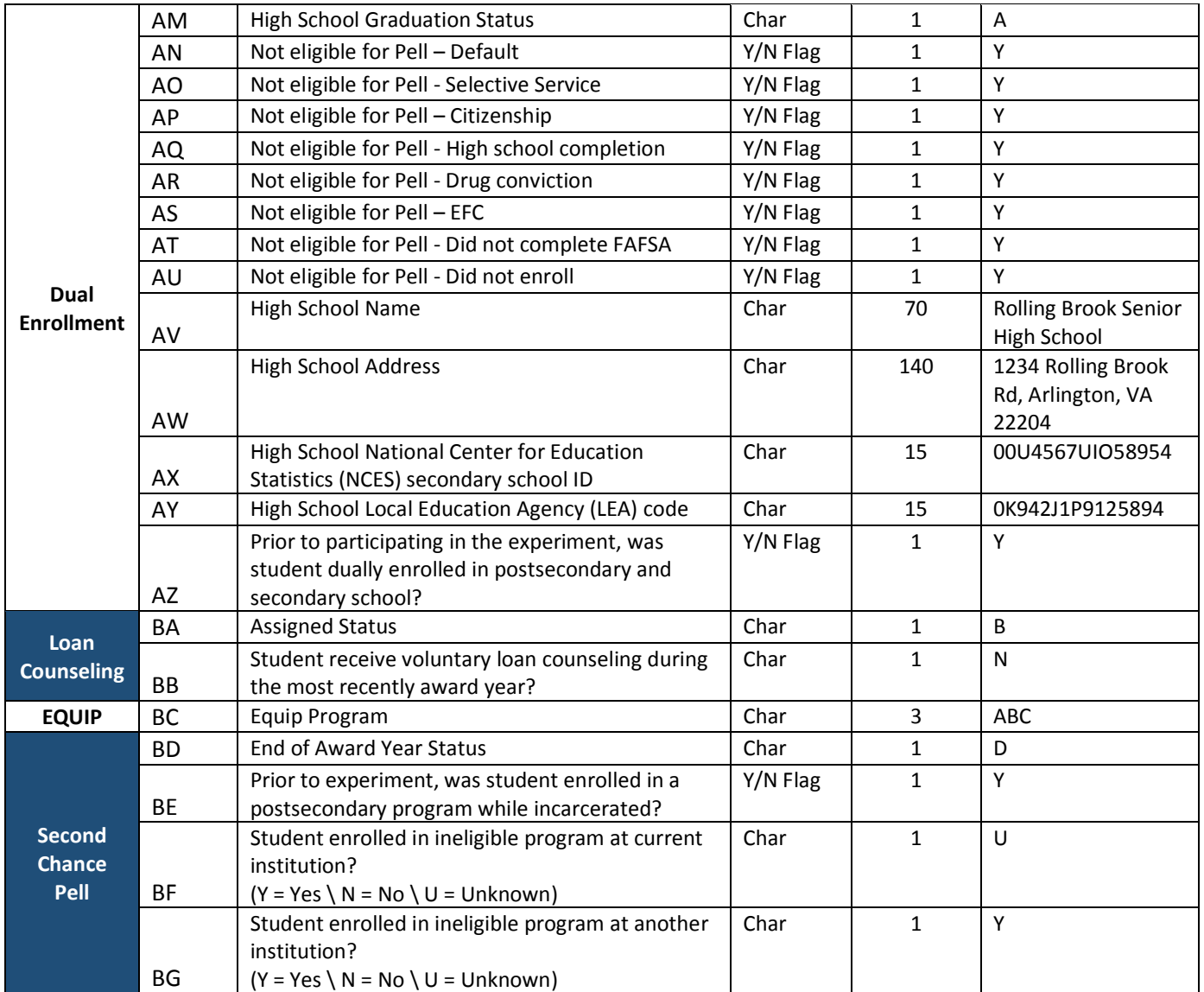